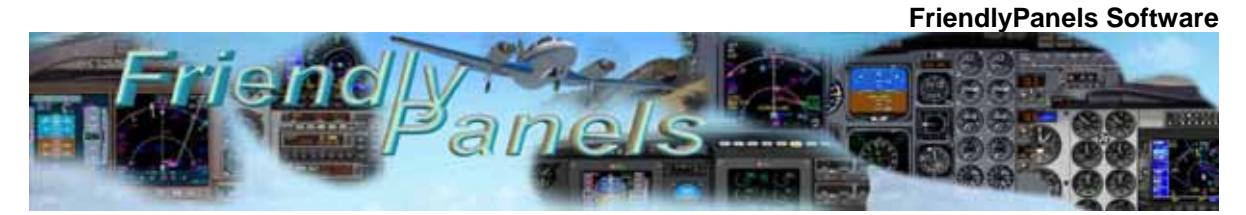

# FriendlyPanels Boeing 737 - 400 2D Panel  $\forall 4.0$

# **Add-on for Microsoft** ® **FSX & FS9 © 2007 FriendlyPanels. All right reserved**

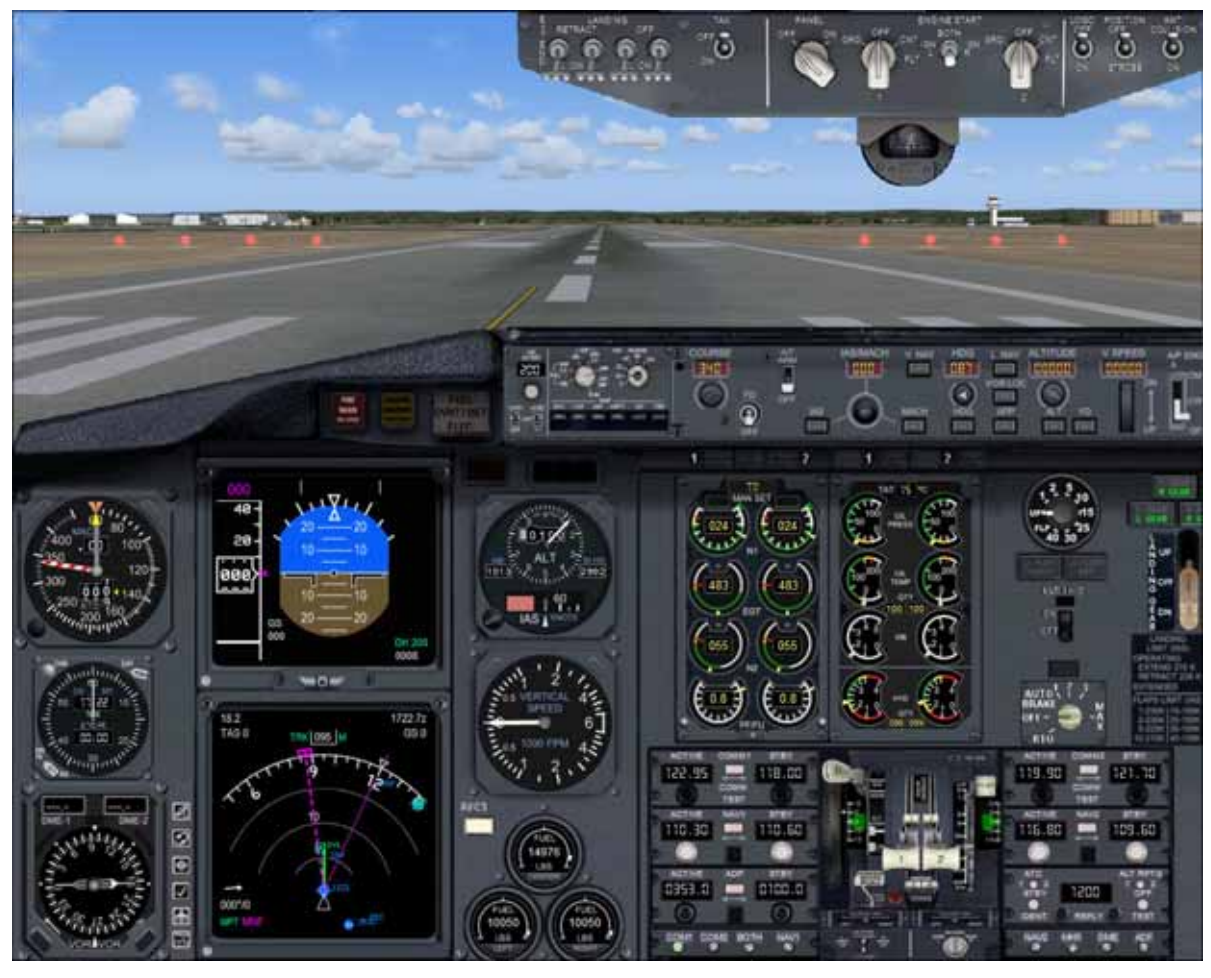

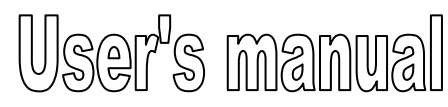

### **FMC manual is in a separate document**

## *Table of Contents*

- **1. Introduction**
- **2. Requirements**
- **3. Installing the panel**
- **4. Boeing 737-400 Gauges** 
	- **4.1 ADI**
	- **4.2 MCP and HSI**
	- **4.3 AUTOPILOT**
	- **4.4 UPPER PANEL**
	- **4.5 RADIOS**
	- **4.6 FUEL**
	- **4.7 CLOCK**
- **5. Adapting FS9 Boeing 737 to FSX**
- **6. Aliasing the panel**
- **7. Virtual cockpit remarks**
- **8. Technical support**

## **1. Introduction**

Thank you for purchasing this add-on. Here you will find the description and user instructions of the FriendlyPanels gauges for Boeing 737 Aircraft.

New features in this version:

- New FMC that can manage flight plans created with Microsoft Flight Simulator FS9 or FSX, or any add-on which can export flight plans in the FS format. We have eliminated the complex way in what you have to plan your flight in current commercial FMCs implemented in some of the commercial airliners existing for Microsoft Flight Simulator but keeping the feeling of a real FMC-CDU. **See separate manual for details**.
- New MCP, much more realistic, allows up to seven different navigation screens in EHSI.
- EHSI totally redesigned.
- Lateral and vertical navigation implemented via FMC.
- New altimeter airspeed gauges
- New throttles gauge.
- New clock.
- Revised code in most gauges.
- GPWS and Traffic Info (FSX version only)

There are very good and complex panels you can acquire in the market but, often, most of them require opening and closing a lot of windows all the time, some of them covering others without any kind of integration with the rest of the panel elements.

We have develop this panel under a simple philosophy: a panel in which you can see, read and handle as many gauges as a medium quality monitor screen allows, using the minimum number of windows, with a gauges layout as real as possible. In this case **all you need is in one window**, just the FMC need to be opened apart. However, a separate throttles window is available too.

That simple, that comfortable to flight with this panel, no need of complementary windows spoiling your manoeuvring or views.

Please, read this document entirely.

---oOo---

## **2. Requirements**

This panel requires Windows XP with at least SP1, .Net Framework 1.1, FS9 (for FS9 version) and FSX SP1 (for FSX version). A screen resolution of 1024 x 768 or higher (1240 x 1024 recommended). Default B737 FS9 aircraft must be installed.

You need FS9 in order to migrate the FS9 Boeing 737 to FSX. Detailed instructions on how to do is are provided ahead.

---oOo---

## **3. Installing the panel**

- 1.- Run the installation program and follow the indicated steps.
- 2..- The panel will be installed in:

"Your FS2004\Aircraft\b737\_400\_fp"

or

"Your FSX\SimObjects\Airplanes\b737\_400\_fp"

3. When finish installation , please, read this manual for instructions.

4. Run FS9 (FS9 version). You'll find your new panel as the variation FP for Boeing 737-400. Go to **Aircraft menu**, **Select Aircraft**, **Aircraft manufacturer**: Boeing, **Aircraft model**: B737-400, **Variation**: the ones preceded by FP.

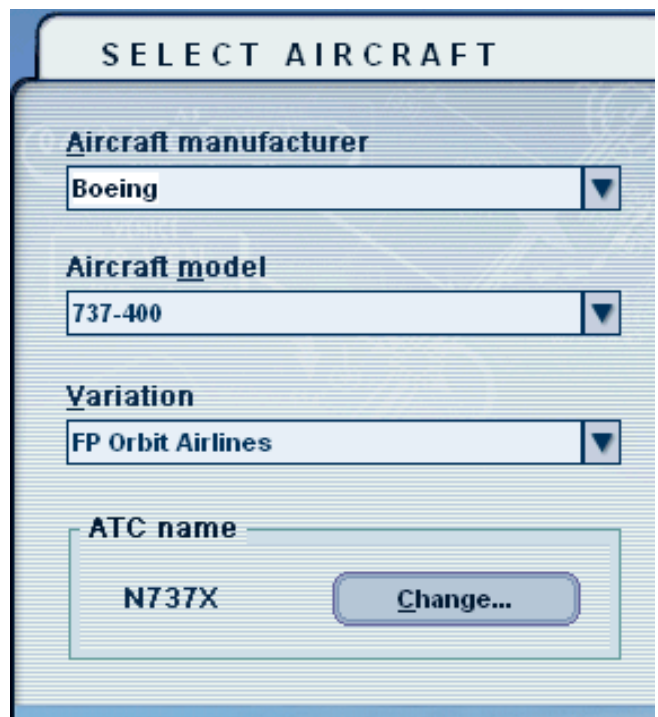

5. Run FSX (FSX Version). Go to **Aircraft menu**, **Select Aircraft**, **Aircraft manufacturer**: Boeing, **Aircraft model**: B737-400, **Variation**: the ones which the livery name is preceded by FP. Don't forget to check "Show all variations" checkbox.

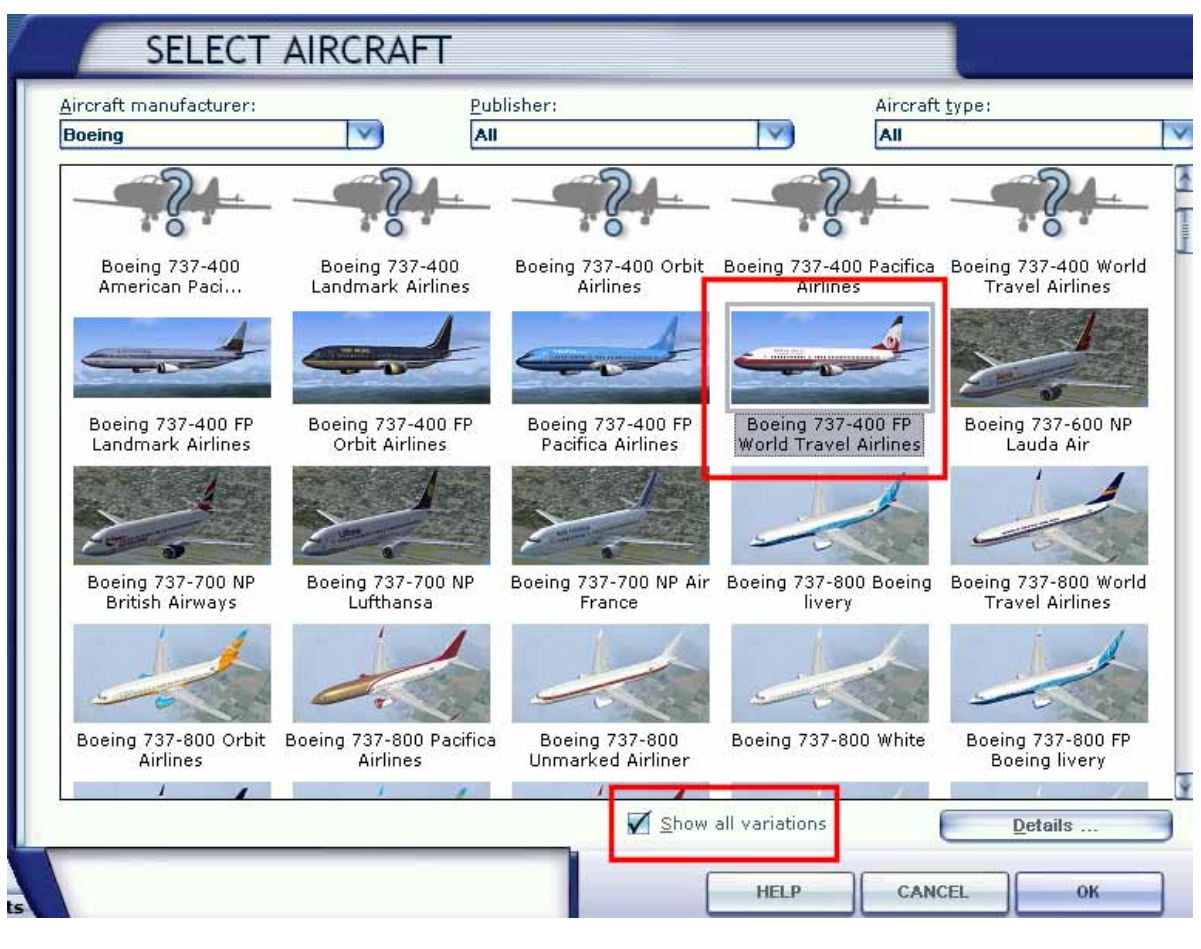

---oOo---

## **4. Boeing 737- 400 Gauges**

This section shows, explains and describe (when necessary) the new FP gauges features included in this panel.

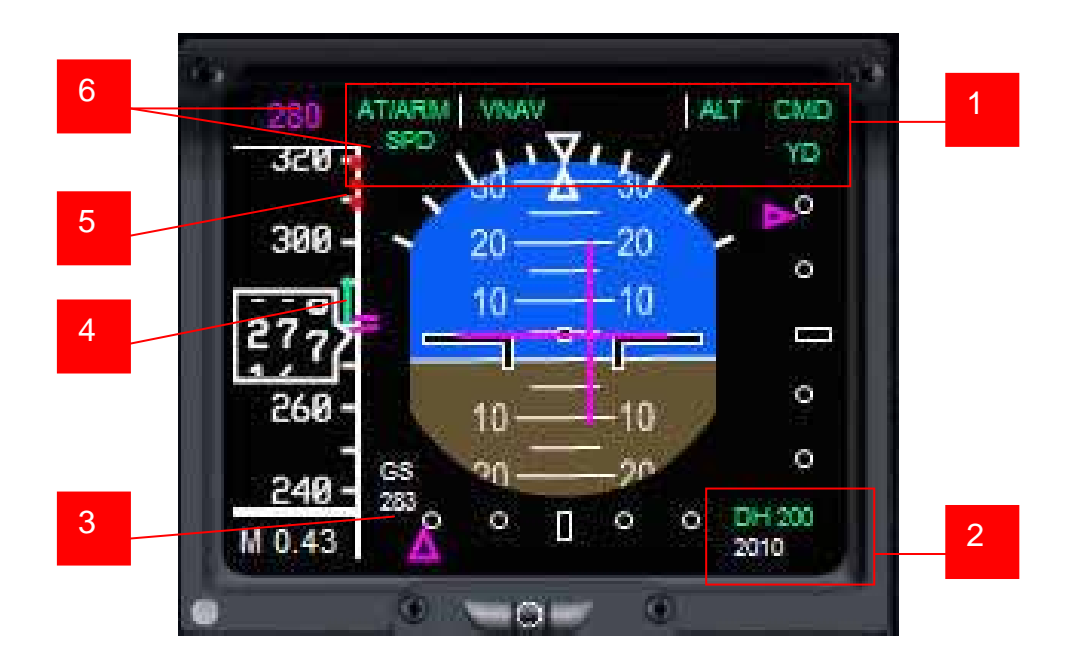

## **4.1. ADI**

All these functions are available:

- 1. Autopilot annunciator.
- 2. Decision height and Radio altimeter (Lights under 2500 feet above terrain).
- 3. Ground speed
- 4. IAS trend indicator.
- 5. Overspeed indicator
- 6. AP IAS selected

### **4.2. MCP and EHSI**

The EHSI has seven display modes, selected with the MCP.

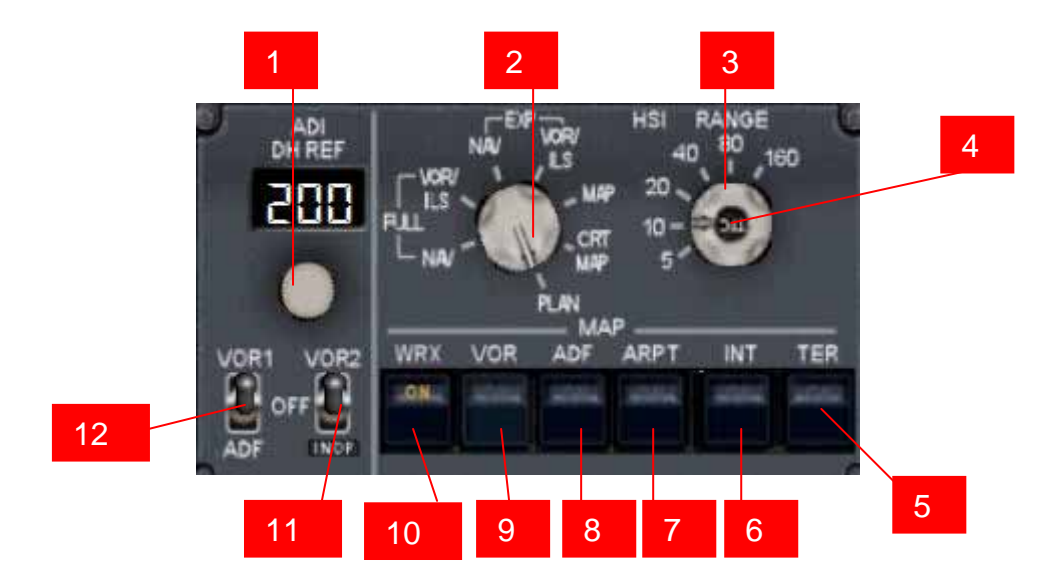

- 1. Set decision high
- 2. Change display mode
- 3. Change scale range
- 4. Shows/hide TRAFFIC
- 5. Shows/hide terrain
- 6. Shows/hide Intersections<br>7. Shows/hide airports.
- Shows/hide airports.
- 8. Shows/hide NBD's
- 9. Shows/hide VOR's
- 10. Shows/hide WRX (not implemented)
- 11. Shows/hide VOR2 needle
- 12. Shows/hide VOR1/ADF needle

# **MODES NAV**

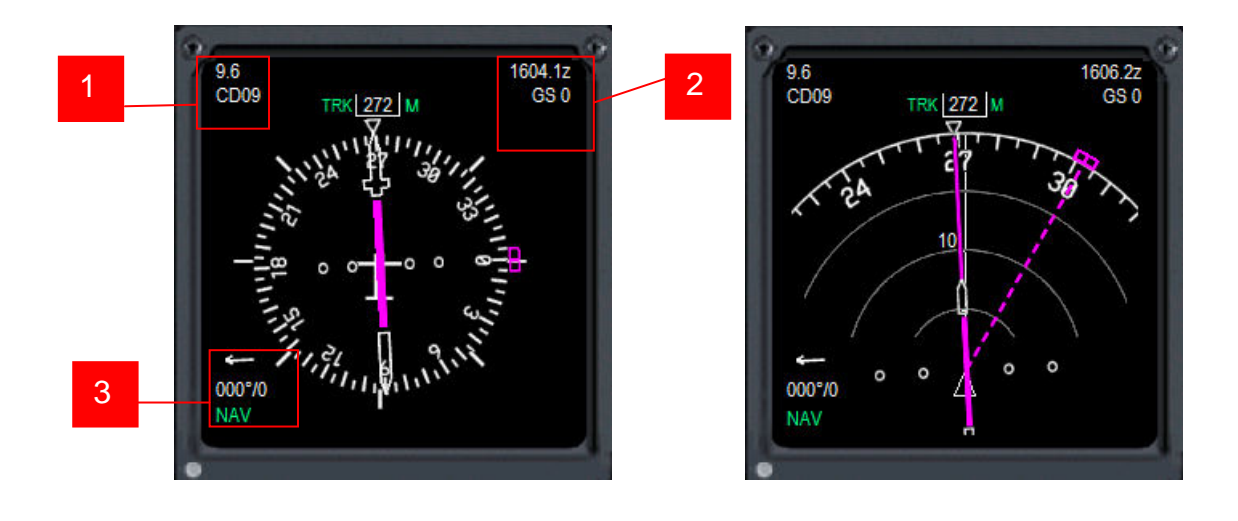

- 1. Distance to next waypoint and its name.
- 2. ETA to next waypoint and ground speed.
- 3. Wind data and mode.

## **MODES VOR / ILS**

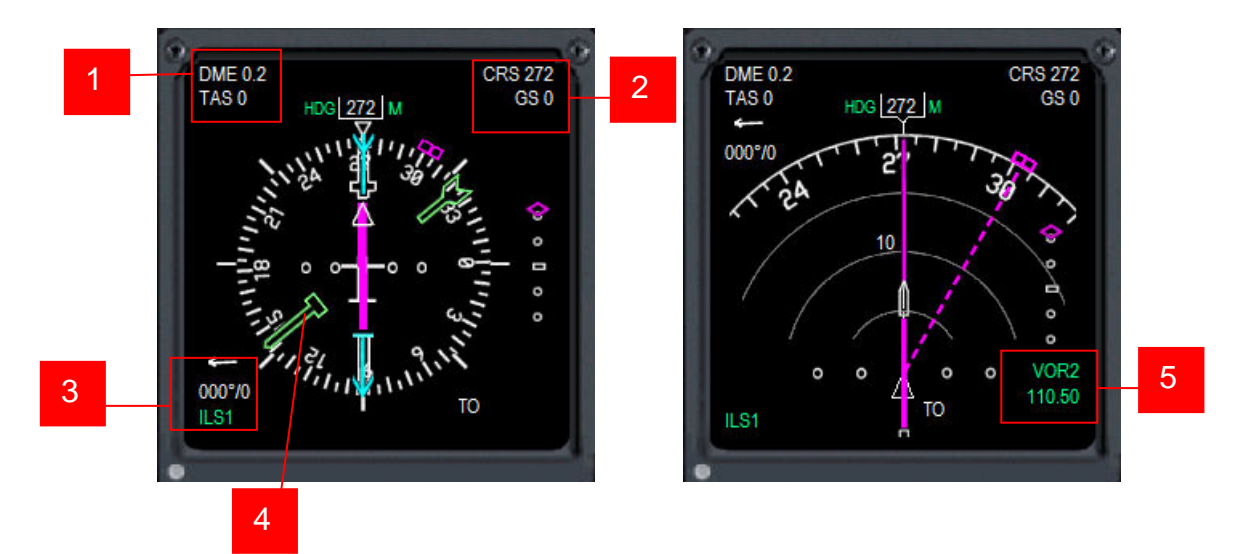

- 1. Distance to VOR and True Air Speed.
- 2. Course and ground speed.
- 3. Wind data and VOR type.
- 4. Needles: VOR1 (thin green), VOR2 (gross green) and ADF (sky blue)
- 5. VOR info

**MAP MODES VIEWS**

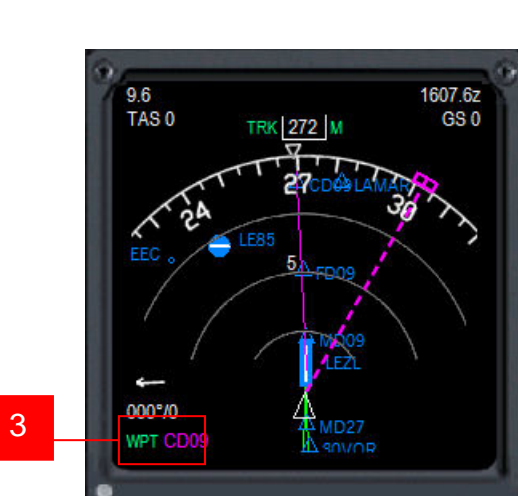

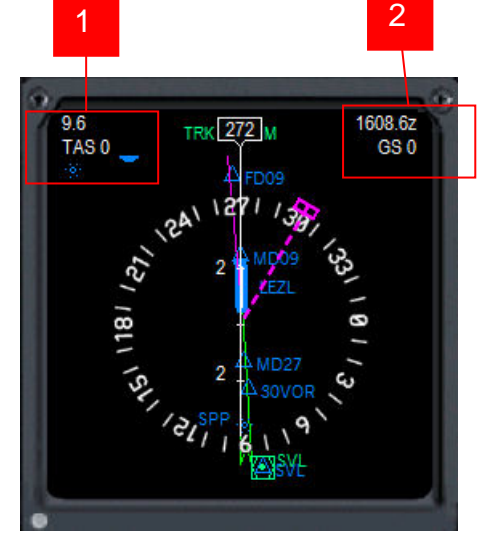

- 
- 1. Distance to next wpt and true air speed.
- 2. ETA to next wpt and ground speed.
- 3. Next WPT name.

## **MODE PLAN**

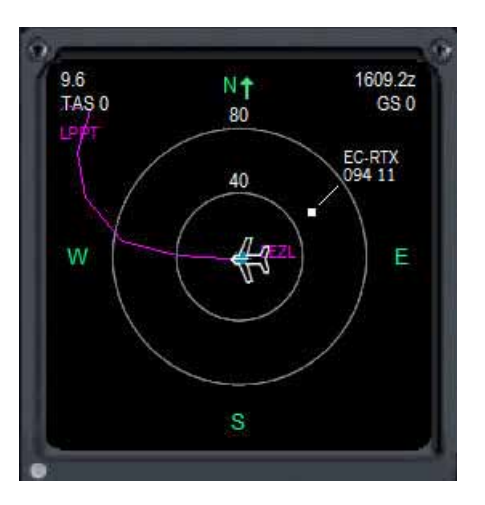

### **4.4. AUTOPILOT**

The clicking areas are shown below.

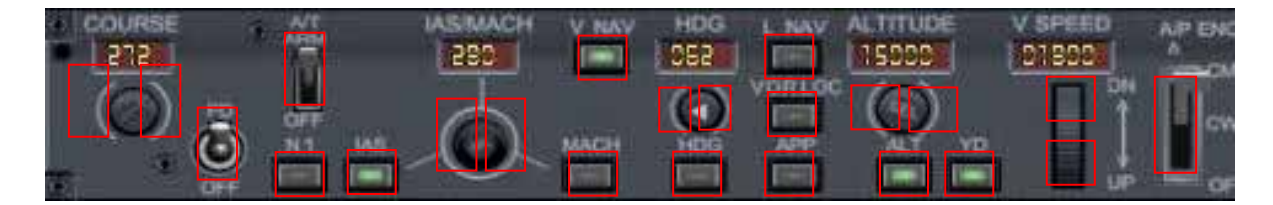

Please, note that the VNAV button only works if FMC-CDU has been properly activated. LNAV button will make the aircraft follow the flight plan route (if any) anytime you press it. It has nothing to do with FMC.

#### **4.5. UPPER PANEL**

No much more to say.

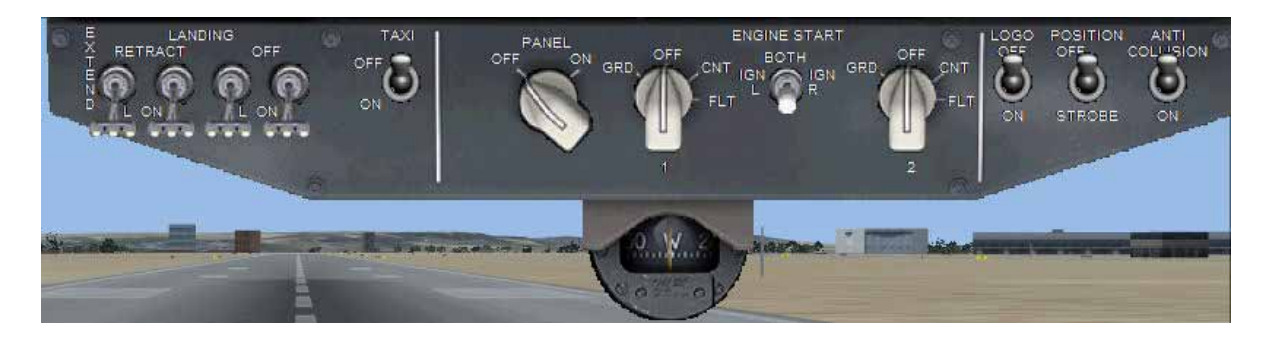

#### **4.6. RADIOS**

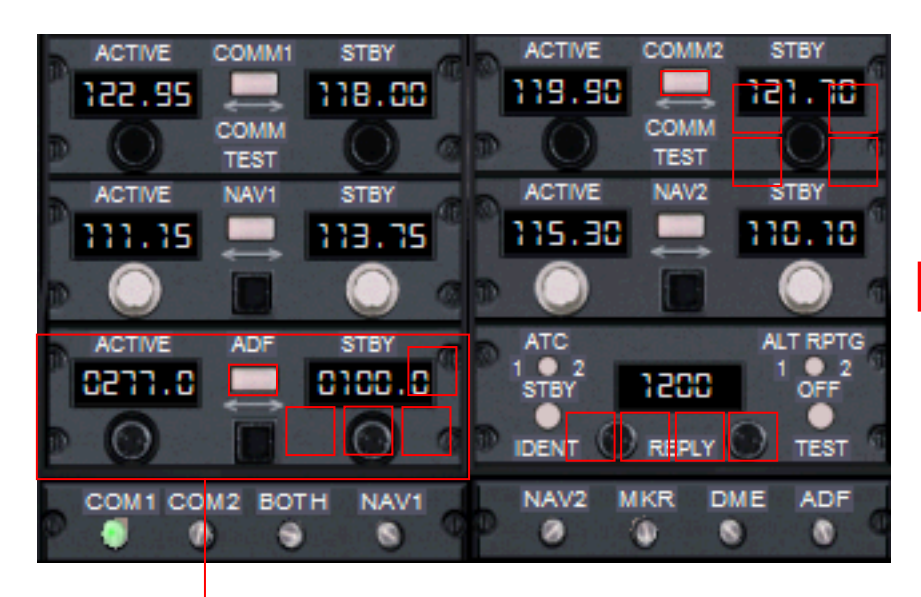

CLICK AREAS

ADF with stand by frequency.

#### **4.7. FUEL**

Three fuel quantity indicators**.** 

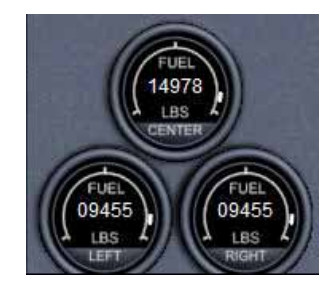

#### **4.8. CLOCK**

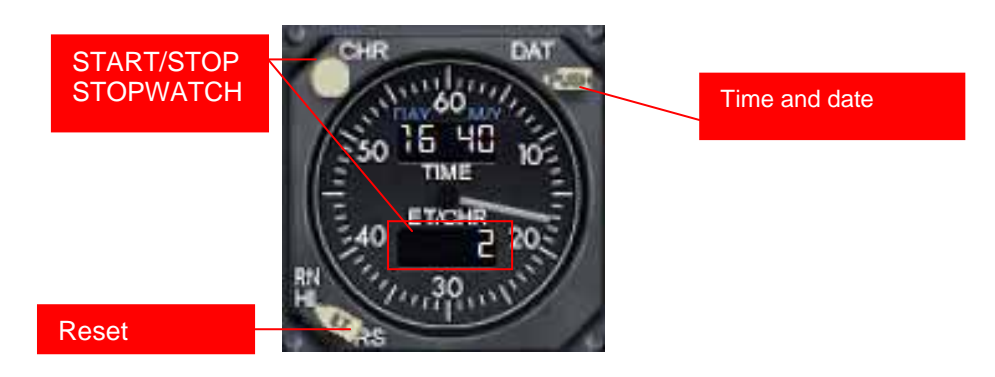

# **5. Adapting FS9 Boeing 737 to FSX**

This section explains how to migrate your B 737 – 400 from FS9 to FSX.

- 1. Go to: **[your FS9 install folder]\Aircraft**. You'll see a folder named **b737\_400**
- 2. Copy the entire folder to: **[your FSX install folder]\SimObjects\Airplanes**
- 3. Now when you install this add-on you can select and use it from select aircraft window in FSX.

## **6. Aliasing the panel**

Of course, you can use this panel with any aircraft.

To do this, go to

#### **[your FS9 install folder]\Aircraft\[name of your aircraft]\panel**

or

#### **[your FSX install folder]\SimObjects\Airplanes\[name of your aircraft]\panel**

Make a backup of the panel.cfg file, open windows notepad and write:

#### **[fltsim] alias=b737\_400\_fp \panel**

save this file as plain text as panel.cfg. When you load the plane it will load the FriendlyPanels B737- 400 panel.

### **7. Virtual cockpit remarks**

Main gauges of this panel have been adapted to B737 FS9 and FSX virtual cockpit. However, as you probably know, a plane's Virtual Cockpit is defined when the aircraft model is designed. Therefore, is very difficult to make "good-looking" changes in it editing its panel.cfg file. In spite of it, we have included most of the new gauges in the Boeing 737 VC. You could find sometimes (rarely I'd say) strange things in them. So, if you don't like the changes, the only thing you have to do is to edit the plane.cfg of the aircraft and replace all sections [Vcockpit0x] with the original ones in the original panel.cfg of the plane. Don't forget make a backup of everything you're going to play with.

On the other hand, if you're going to use the gauges of this panel in the VC of any other B737–400 aircraft with VC, have a look at the panel.cfg file included in **[your FS9 install folder]\Aircraft\b737\_400\_fp\Panel** folder and you will find the name of the gauges. You have to copy these names replacing the names of equivalent gauges in the VC sections of the aircraft which you want to use the panel.

## **8. Technical support**

If you have any question, please contact FrienlyPanels at:

fpanels@friendlypanels.net

Web page:

www.friendlypanels.net